Лабораторная работа №3. Диаграмма декомпозиции

Цель работы: создание диаграммы декомпозиции А2 методологии IDEF0 в среде Ramus.

Часть №1

- 1. Декомпозируйте работу "Собирать и тестировать компьютеры". Для этого выберите её и нажмите кнопку "Перейти к дочерним диаграммам". Число работ на диаграмме декомпозиции, шт.: 4.
- 2. Должна получиться диаграмма следующего вида:

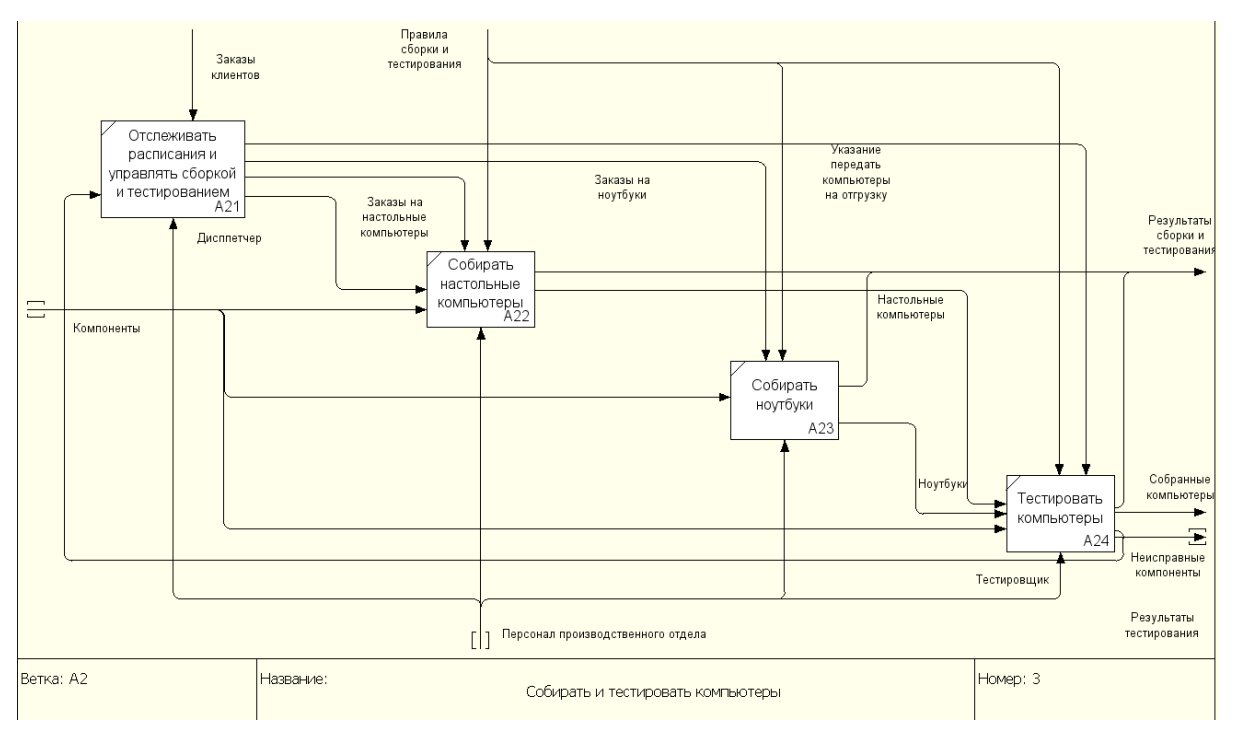

3. Туннелируйте и свяжите на верхнем уровне стрелки "Компоненты" и "Персонал производственного отдела": щелкните ПКМ по концевой части стрелки и выберите "Туннель" -> "Обозначить туннель круглыми скобками".

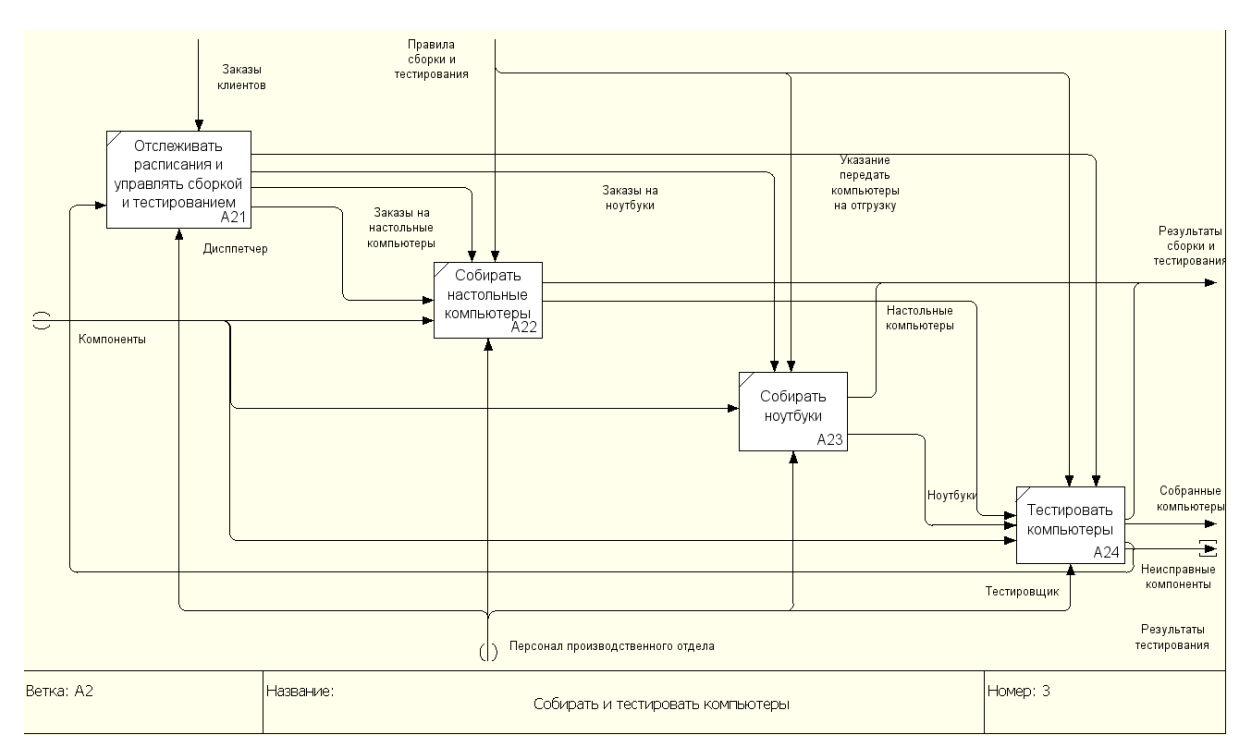

4. Сохраните модель, назвав файл "Ваше ФИО\_часть1.rsf".

Часть №2

Необходимо выполнить декомпозицию контекстной диаграммы (создать диаграмму декомпозиции А2) для заданной предметной области из лабораторной работы №1.

- 1. Выберите произвольную работу и декомпозируйте её. Количество работ в новой диаграмме, шт. - 4.
- 2. Добавьте 5-6 новых стрелок.
- 3. При помощи туннелирования сделайте так, чтобы на остальных диаграммах новые стрелки не отображались.
- 4. Каждую работу и стрелку сопроводить коротким описание, раскрывающим её суть (приводятся в отчёте по работе).

Сохраните модель, назвав файл "Ваше ФИО\_часть2.rsf".

Содержание отчёта по работе:

- 1. Файлы Ramus с построенными моделями.
- 2. Файл .doc с отчетом по лабораторной работе:

А) Титульный лист с указанием названия вуза, факультета, кафедры, номера и названия лабораторной работы, ФИО и группы студента, ФИО преподавателя и года выполнения работы.

- Б) Цель работы.
- В) Полный скриншот (включая штамп) финальной диаграммы (часть №1).

Г) Полный скриншот (включая штамп) финальной диаграммы (часть №2).

Д) Краткое описание работ и стрелок для части №2.

Е) Выводы по работе.

Контрольные вопросы

- 1. Что такое туннелирование?
- 2. Типы туннелирования и их отличия
- 3. Правильное именование стрелок при слиянии и расщеплении
- 4. Что такое тильда?
- 5. Как реализуется соглашение по рисованию диаграмм?